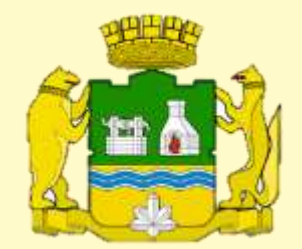

## ОСОБЕННОСТИ ИСПОЛЬЗОВАНИЯ СПЕЦИАЛЬНОГО ПРОГРАММНОГО ОБЕСПЕЧЕНИЯ «СПРАВКИ БК»

#### СПО «Справки БК» обеспечивает выполнение следующих основных функций:

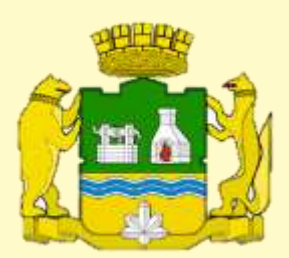

1) Формирование печатных форм, в соответствии с Указом Президента РФ от 26.06.2014 № 460 «Об утверждении формы справки о доходах, расходах, об имуществе и обязательствах имущественного характера и внесении изменений в некоторые акты Президента РФ»

2) Заполнение необходимых сведений о соответствующих лицах для последующей печати в установленном виде.

3) Ввод и отображение введенных данных

4) Проверка корректности ввода данных

#### Лицензионное СПО «Справки БК» в сети «Интернет»

1) Официальный сайт Президента Российской Федерации

www.kremlin.ru/structure/additional/12

2) Официальный сайт единого государственного информационного ресурса Госслужба

gossluzhba.gov.ru/page/index/spravki\_bk

3) Официальный портал города Екатеринбурга

екатеринбург.рф/официально/проверяющим/антикоррупция/формы

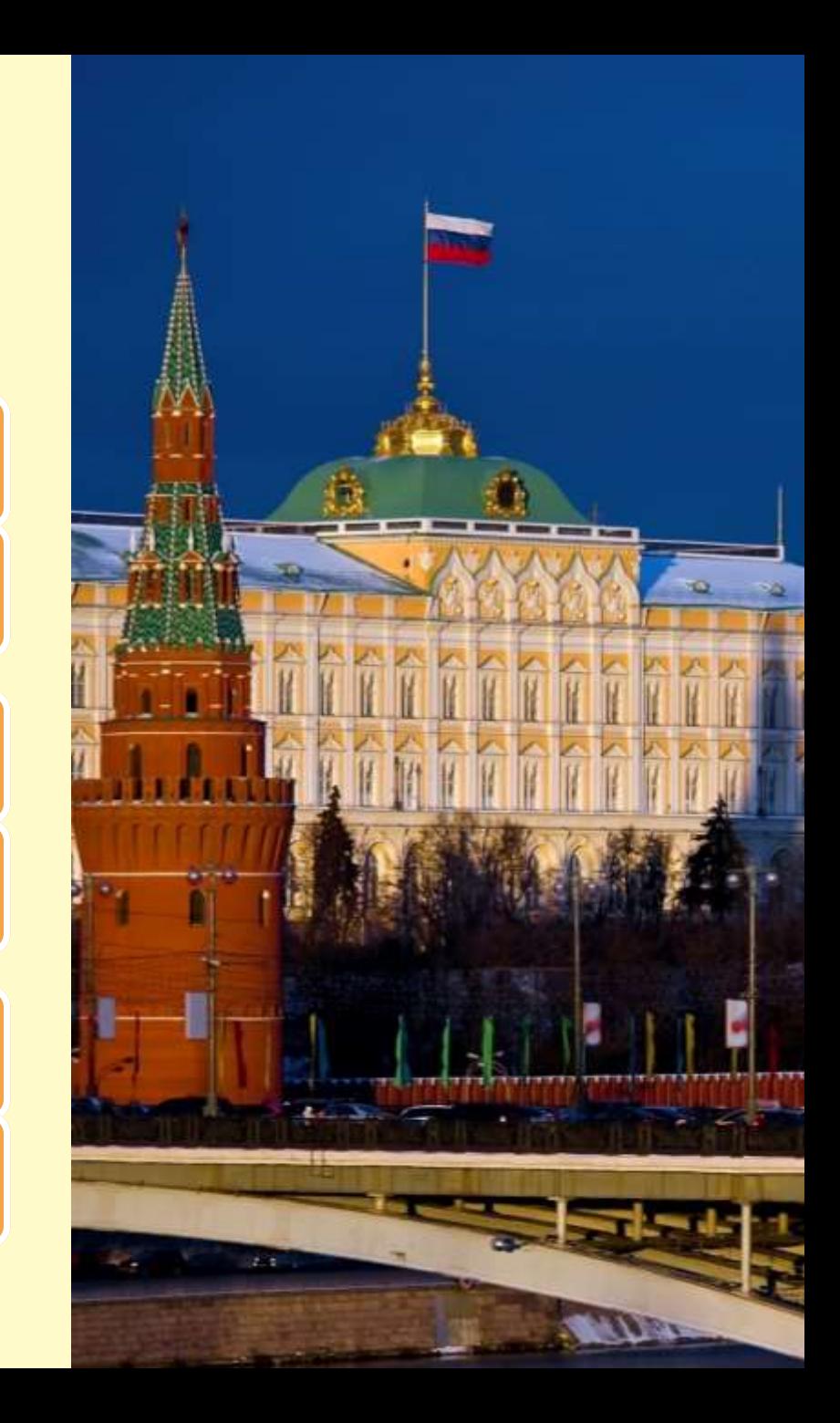

### УСТАНОВКА СПО «СПРАВКИ БК»

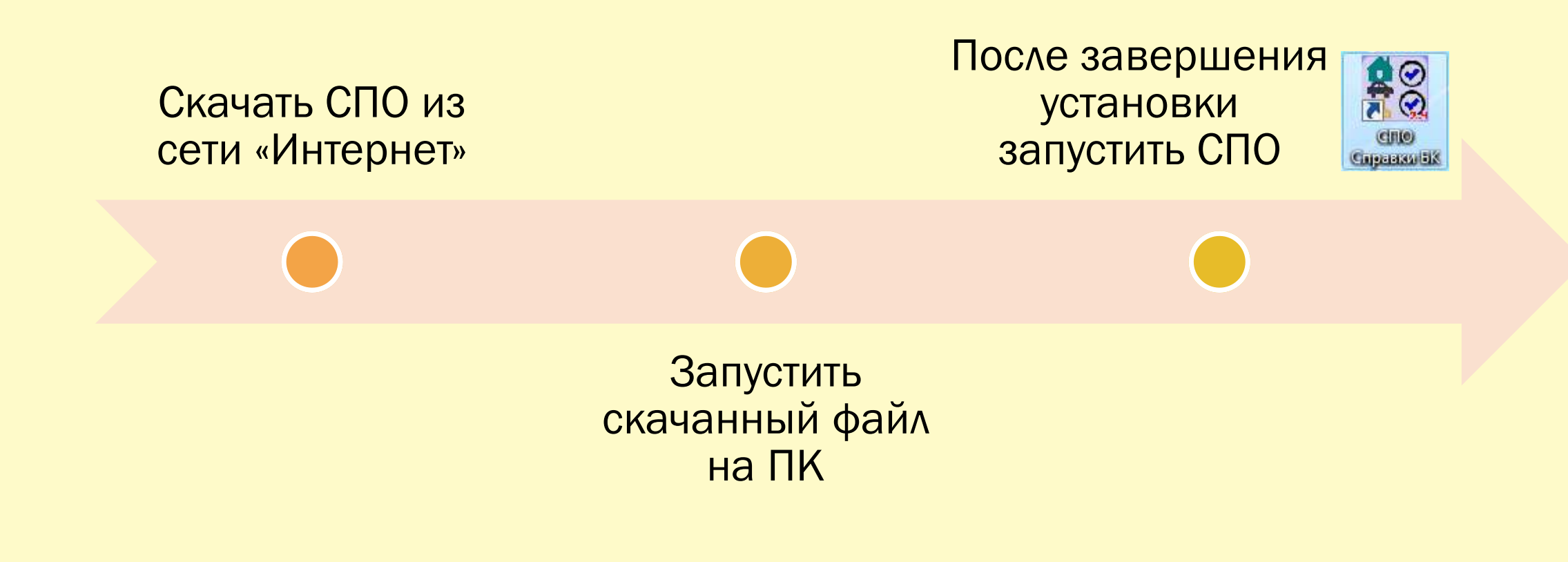

## НАЧАЛО РАБОТЫ

- Для создания нового пакета документов нажмите соответствующую кнопку в стартовом окне либо выберите пункт меню «Файл->Создать->Справка на себя»
- Если требуется открыть ранее созданный пакет документов, нажмите кнопку «Открыть пакет документов» и выберите необходимый файл в появившемся окне открытия файлов
- После заполнения справки на себя, при необходимости, можно создать справку на супругу(а) и/или справку(и) на несовершеннолетних детей для этого выбрать пункт меню «Файл->Создать->Справка на супругу (супруга)» или «Файл->Создать->Справка на несовершеннолетнего ребенка (сын)/(дочь)»

# Справки БК Создать новый пакет документов Открыть пакет документов Последние пакеты: Иванов Петр Иванович 2015-12-07.xsb 11.12.2015 18.04.17

 $\times$ 

#### ПРИМЕЧАНИЕ:

Пакет документов – совокупность справок одного заявителя, подаваемых за один отчетный период.

#### Информация о лице, предоставляющем сведения

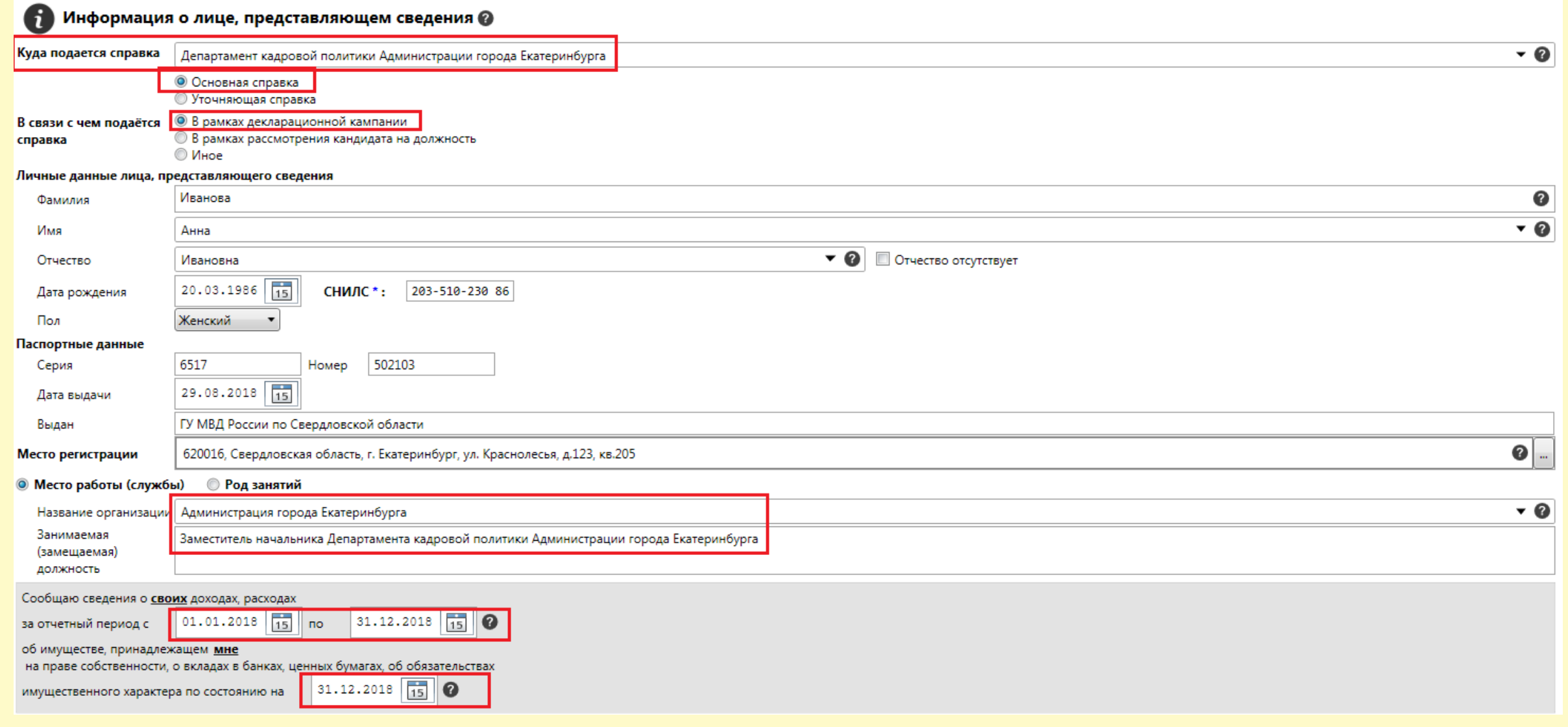

#### ПРИМЕЧАНИЕ: После ввода всей информации на данной странице остальные разделы станут доступны для заполнения

В рамках декларационной кампан **УТВЕРЖДЕНА** Указом Президента Российской Федерации от 23 июня 2014 г. № 460 (в ред. Указов Президента Российской Федерации or 19 09 2017 No 431 от 09.10.2017 № 472)  $\mathsf{B}$ Департамент кадровой политики Администрации города Екатеринбурга указывается наименование кадрового подразделения федерального государственного органа, иного органа или организации) **CITPARKA** о доходах, расходах, об имуществе и обязательствах имущественного характера Я. Иванова Анна Ивановна, 20.03.1986 г.р., паспорт 6517 502103, выдан 29.08.2018 г., ГУ МВД России по Свердловской области (фамилия, имя, отчество, дата рождения, серия и номер паспорта, дата выдачи и орган, выдавший паспорт) Администрация города Екатеринбурга, Заместитель начальника Департамента кадровой политики Администрации города Екатеринбурга, место работы (службы), занимаемая (замешаемая) должность: в случае отсутствия места работы (службы) - род занятий должность, на замещение которой претендует гражданин (если применимо) зарегистрированный по адресу: 620016, Свердловская область, г. Екатеринбург, ул. Краснолесья, д.123, кв.205 (адрес места регистрации) сообщаю сведения о доходах, расходах своих, супруги (супруга), несовершеннолетнего ребёнка (нужное подчеркнуть) (фамилия, имя, отчество, дата рождения, серия и номер паспорта или свидетельства о рождении (для несовершеннолетнего ребенка, не имеющего паспорта), дата выдачи и орган, выдавший документ (адрес места регистрации) (основное место работы (службы), занимаемая (замещаемая) должность; в случае отсутствия места работы (службы) - род занятий) за отчетный период с 01 января 2018 г. по 31 декабря 2018 г. об имуществе.

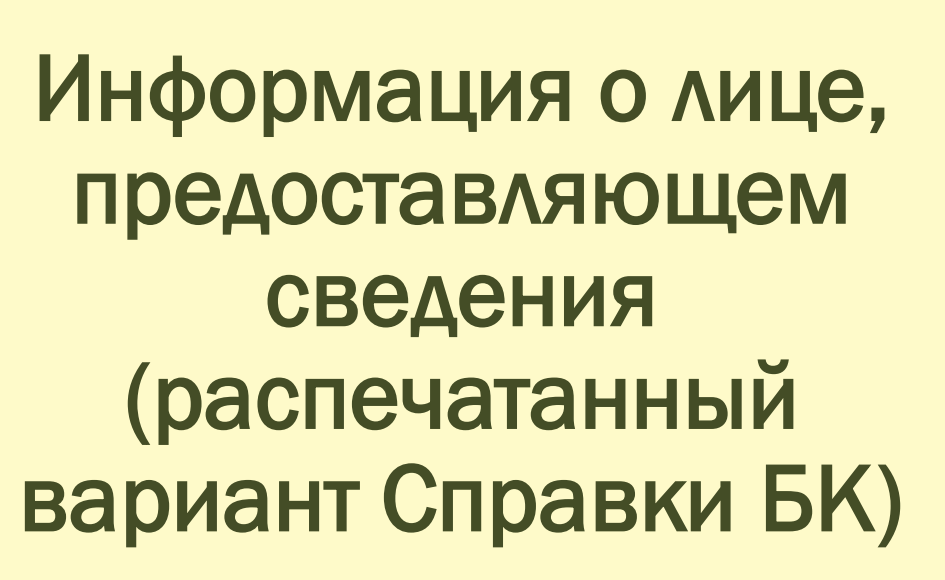

N NATIONAL AND ANN AN DE LIGHT AN DE LA BAG AN DE LA BAG AN DE LA BAG AN DE LA BAG AN DE LA BAG AN DE LA BAG A

<u>Manager and the second second</u>

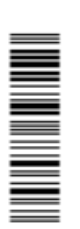

принадлежащем Иванова Анна Ивановна

(фамилия, имя, отчество)

на праве собственности, о вкладах в банках ценных бумагах, об обязательствах имущественного характера по состоянию на 31 декабря 2018 г.

### Примеры ошибочно введенных данных

В случае выявления СПО «Справки БК» ошибки при заполнении поля экранной формы, такое поле выделяется красной рамкой.

При подведении указателя мыши к красной рамке появляется подсказка с описанием ошибки

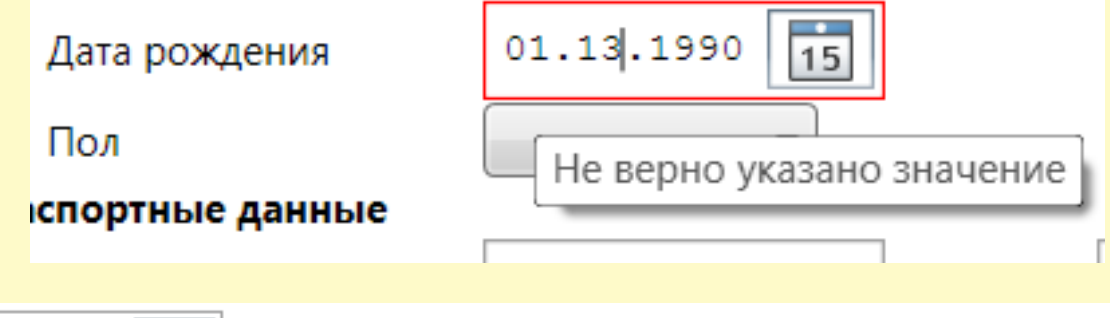

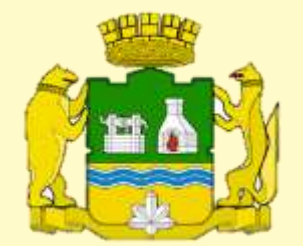

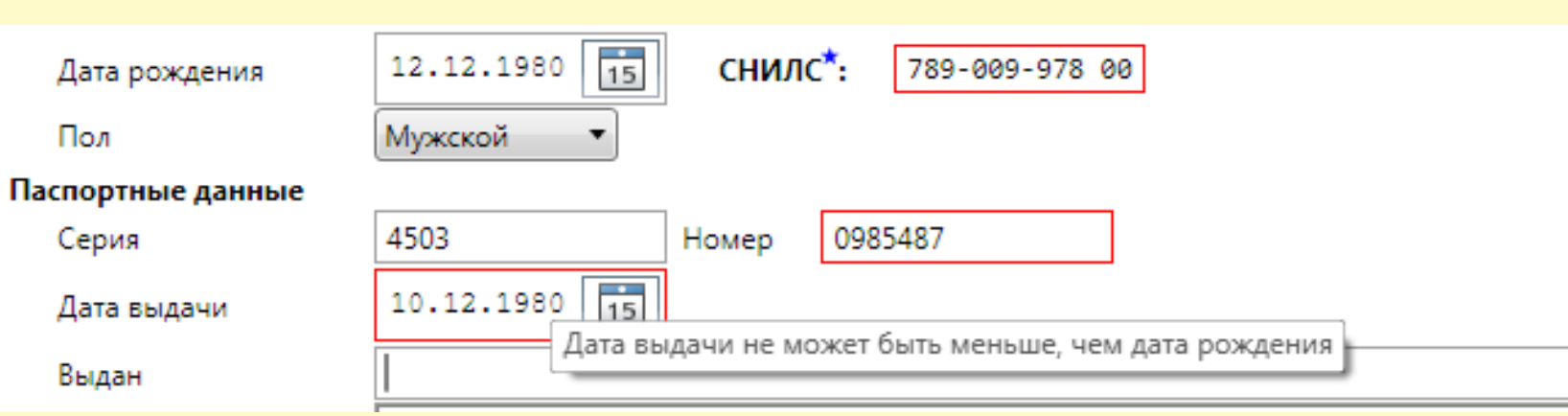

#### Особенности заполнения разделов

- Для ввода/редактирования сведений о доходах Раздела 1 «Сведения о доходах» в первых пяти строках таблицы необходимо выбрать требуемую ячейку с цифрами, отображаемыми синим цветом, (первоначально установлены цифры 0,00).
- Сведения строки «Иные доходы» вводятся с помощью специальных форм, отображаемых после нажатия левой кнопкой + добавить кнопки Отредактировать ранее введенные данные в строках таблиц, можно, нажав левой кнопкой мыши пиктограмму
- **Удалить строку таблицы можно, нажав левой кнопкой мыши пиктограмму X**, расположенную слева от строки таблицы, подлежащей удалению.
- Аналогичным образом можно вводить/редактировать данные в других разделах справки.

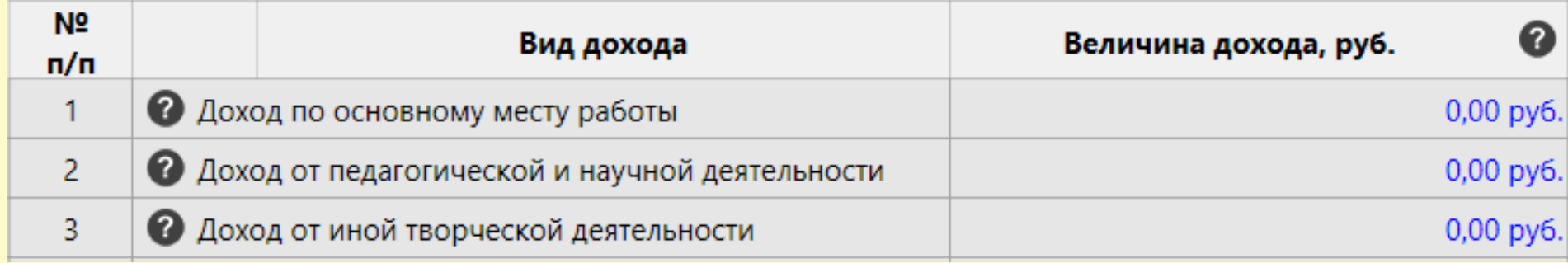

#### Особенности заполнения разделов

- Если рядом с полем для ввода информации или какой-либо надписью на экранной форме отображается значок • то для таких поля или надписи доступна контекстная подсказка.
- Подсказку можно посмотреть кликнув левой кнопкой мыши на указанный значок.

#### 3.2. Транспортные средства @

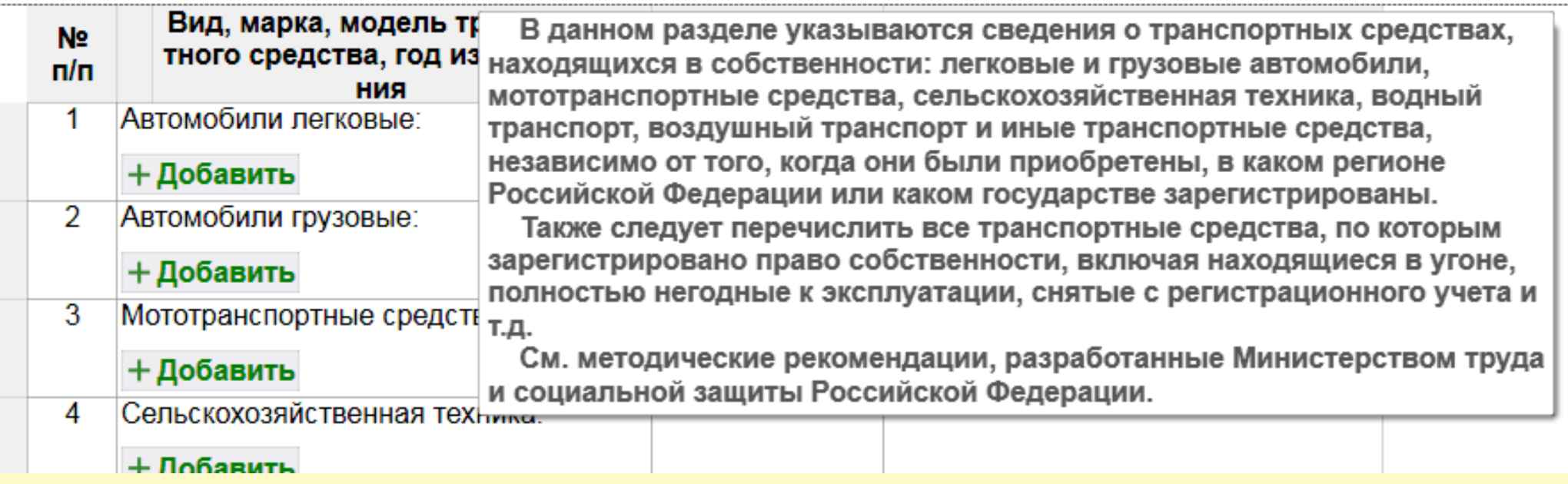

### Особенности использования справочника адресов в СПО «Справки БК»:

1) Информация о номерах домов в справочнике отсутствует (ввод осуществляется вручную).

2) Если на улице присутствуют дома с различными почтовыми индексами, то программа не будет отображать сведения об индексе (ввод осуществляется вручную).

3) Для ряда населенных пунктов их территориальная принадлежность району может не соответствовать административному делению. В подобной ситуации следует руководствоваться имеющимися документами и ввод информации осуществлять вручную.

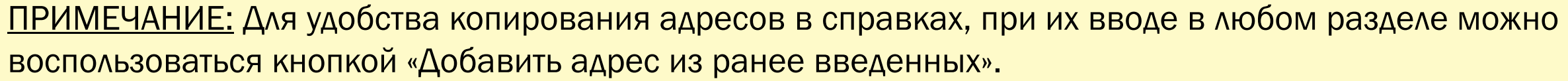

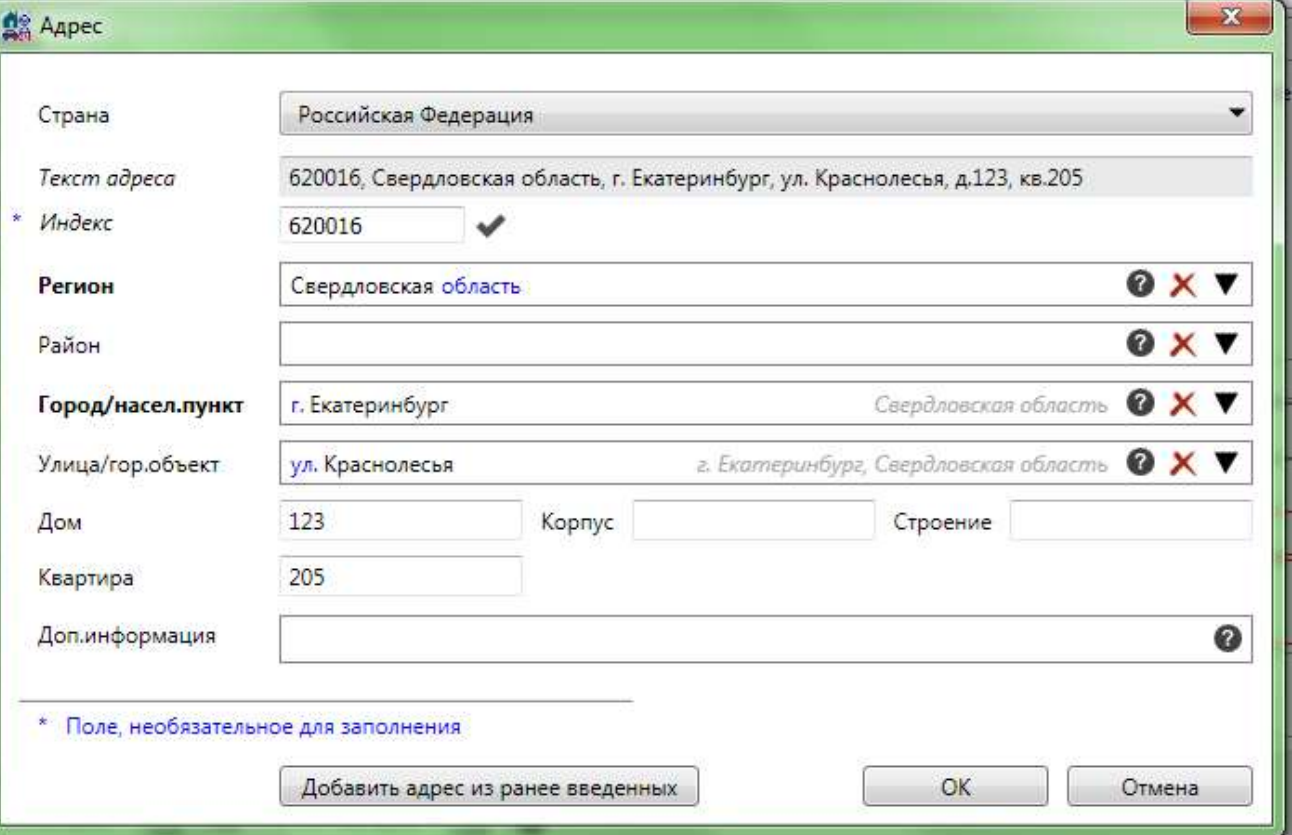

### Как сохранить справку БК

1) Нажать стилизованной под жёсткий диск иконку в верхнем левом углу рабочего окна программы.

2) Выбрать в разделах системного меню пункт «Файл» в левом верхнем углу окна программы, далее – «Сохранить».

Если необходимо сохранить новую справку, которая основывается на сведениях за предыдущий период отчётности

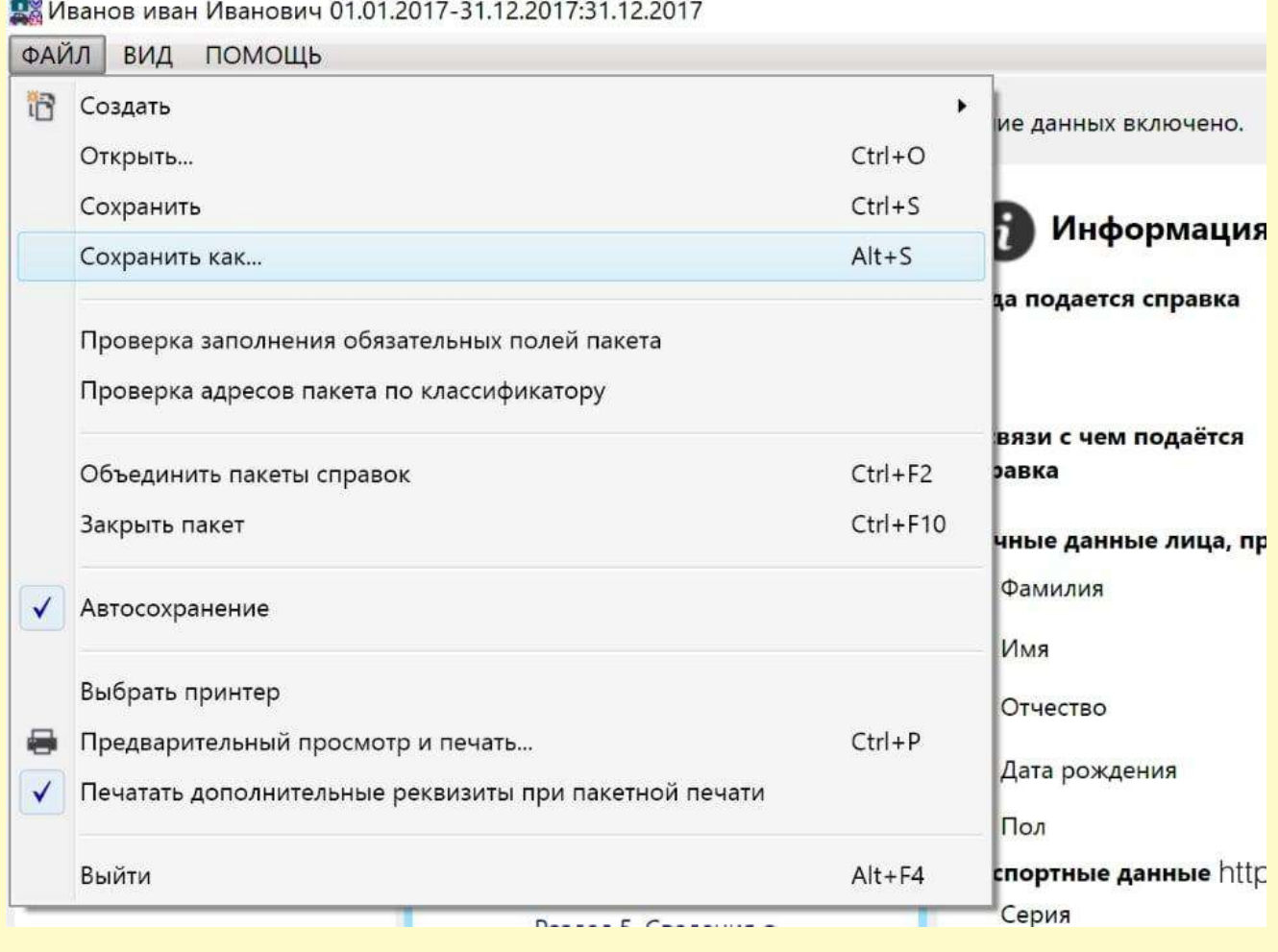

### Вывод справки на печать

Для предварительного просмотра и печати справки необходимо нажать на иконку

#### ВАЖНО:

1) Листы одной справки не следует менять или вставлять в другие справки, даже если они содержат

идентичную информацию.

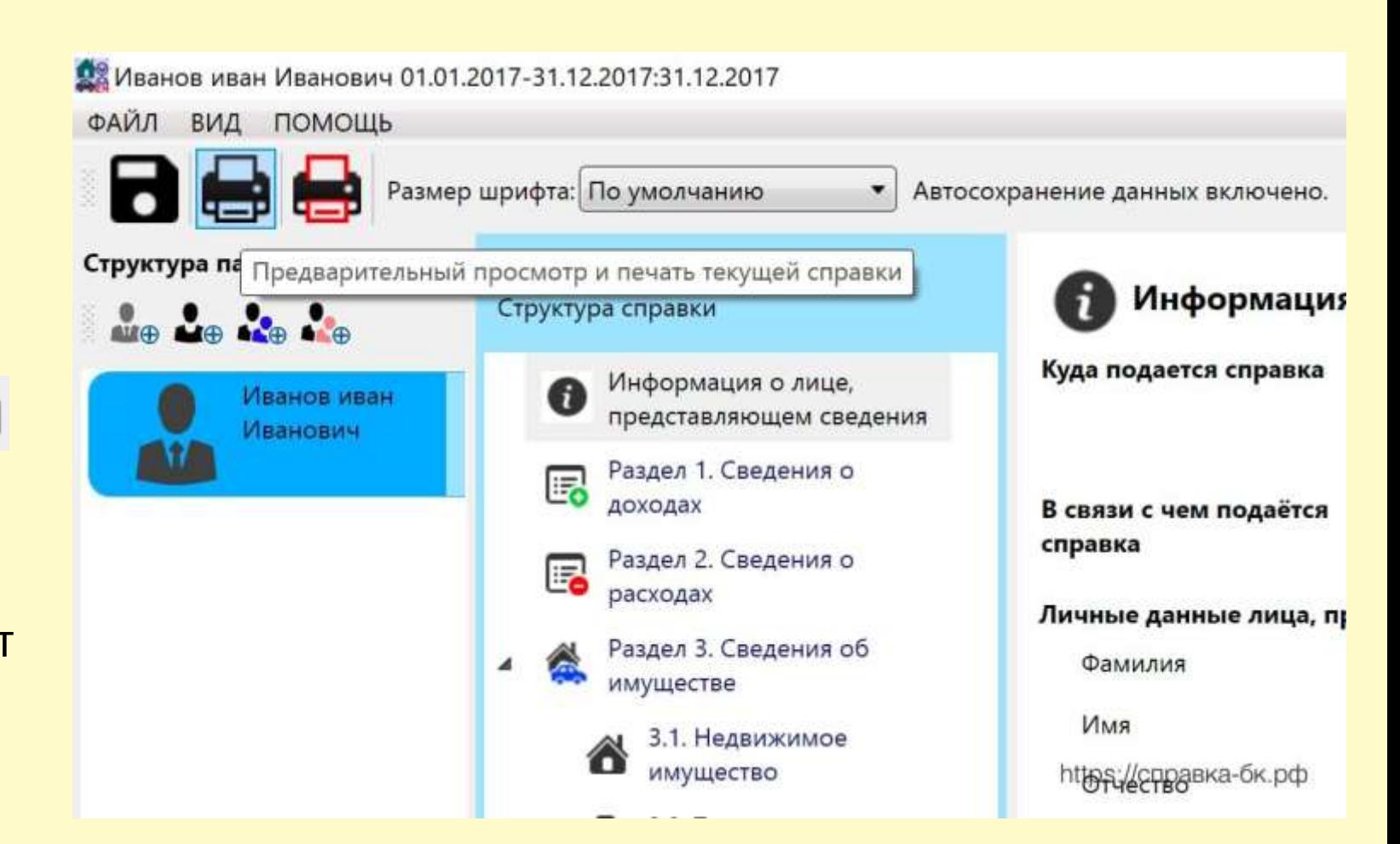

2) Не рекомендуется осуществлять подмену листов справки, листами, напечатанными в иной момент времени.

3) На штрих-кодах не допускается делать рукописных пометок: нумерация страниц, подписи и т. д.

4) Личная подпись ставится только на последнем листе справки в специально отведенном окне.

#### Вывод справки на печать. Предупреждения.

Если при заполнении были не заполнены все обязательные поля, то перед выводом формы печати будет показано сообщение

× Внимание Обнаружены незаполненные обязательные поля. Отобразить список незаполненных обязательных полей? Нет Да Отмена

Если не удается сопоставить адрес в справке с адресом из справочника, то перед печатью выводится сообщение

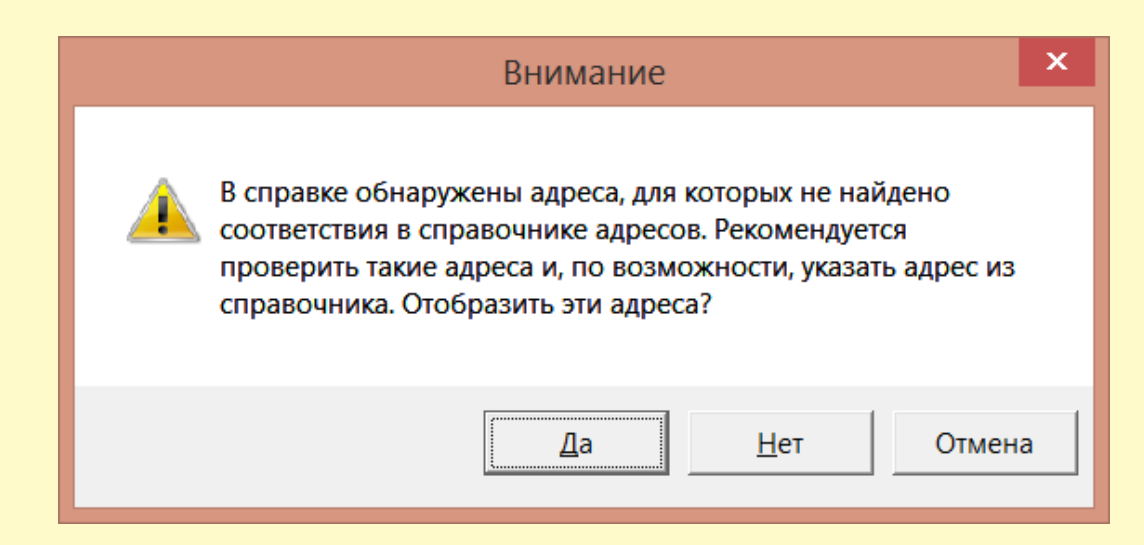

#### Иные требования обязательные к соблюдению при заполнении сведений

1) После заполнения обязательных полей, нужно отметить галочкой подтверждение полноты и достоверности указанных сведений;

2) Заполняя справки на родственников вначале указываются паспортные данные пользователя;

3) Если нужная информация отсутствует в меню приведённых значений, выбирается пункт «Иное» и данные вводятся в текстовом режиме;

4) Любые количественные значения и суммы указываются с десятичной точностью;

#### Иные требования обязательные к соблюдению при заполнении сведений

5) Поля, для заполнения которых отсутствуют необходимые данные оставляются пустыми или отмечаются лаконичными пояснениями в формате: имею/не имею. Использование других символов и обозначений, в том числе прочерка считаются недопустимыми;

6) Не допускается подавать справки, на которых присутствуют дефекты печати, например, пятна или цветовые полосы, вызванные некачественным картриджем;

7) Запрещается вносить исправления в распечатанный документ при помощи ручки или корректора. Если на бумажном формате справки обнаружены неточности, документ создаётся заново.

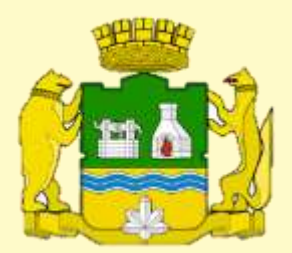

# СПАСИБО ЗА ВНИМАНИЕ!